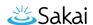

## How do I edit an email template?

## Go to the Email Templates tool.

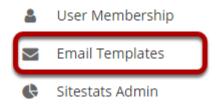

Select the **Email Templates** tool from the Administration Workspace Tool Menu.

## Select the Edit link for the template you would like to modify.

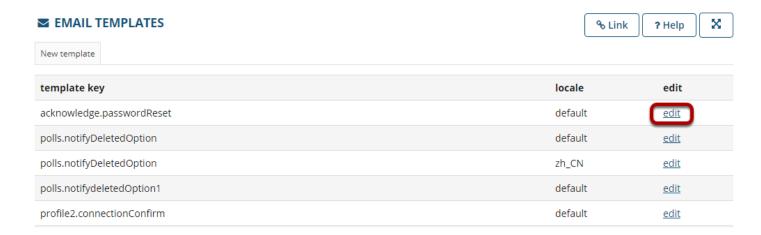

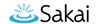

## Edit the template as needed.

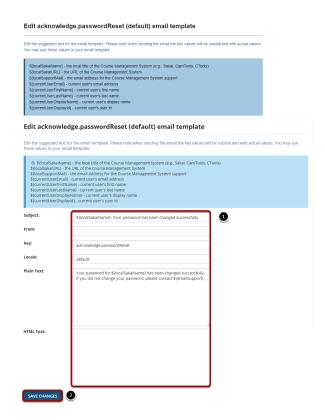

- 1. Edit the email template as needed.
- 2. Click the **Save Changes** button to save your modifications.

Note: The following values may be substituted for real values in the system:

\${localSakaiName} - the local title of the Course Management System (e.g., CamTools, CTools)

\${currentUserEmail} - current user's email address

\${currentUserFirstName} - current user's first name

\${currentUserLastName} - current user's last name

\${currentUserDisplayName} - current user's display name

\${currentUserDisplayId} - current user's user id